# Видеопроектор

# Инструкция по эксплуатации

Перед началом работы с устройством внимательно прочитайте настоящее руководство, прилагаемое краткое справочное руководство и нормативы безопасности и сохраните их для справки в будущем.

# VPL-VW870ES

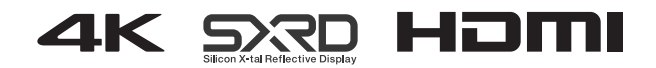

# **Содержание**

# *[Расположение элементов](#page-2-0)  управления*

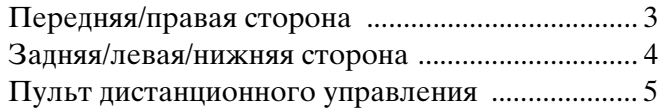

# *[Соединения и подготовка](#page-5-0)*

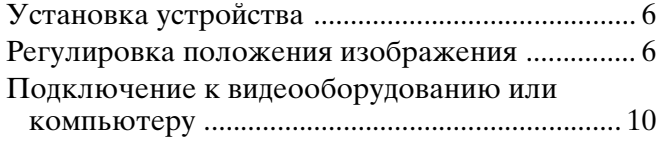

# *[Проецирование](#page-10-0)*

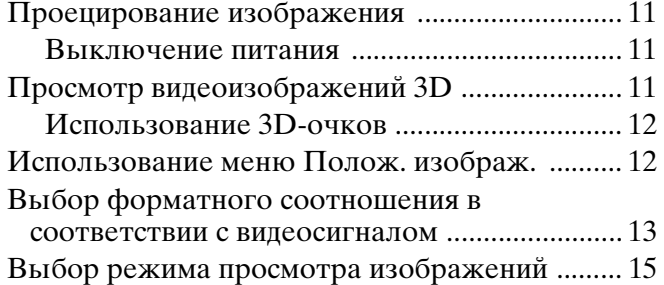

# *[Использование меню](#page-15-0)*

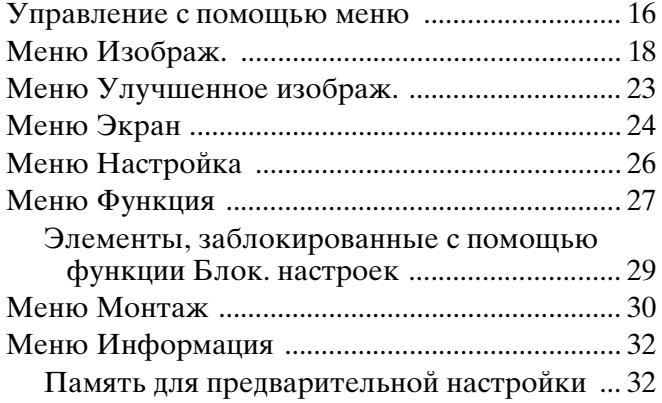

# *[Использование сетевых функций](#page-32-0)*

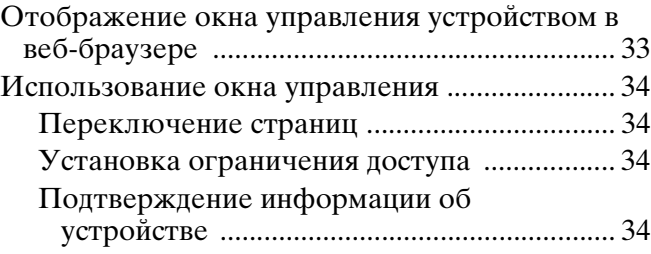

# *[Устранение ошибок](#page-34-0)*

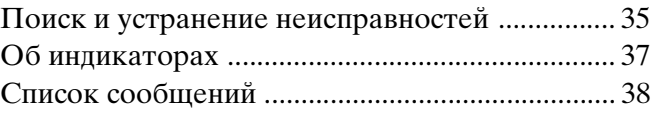

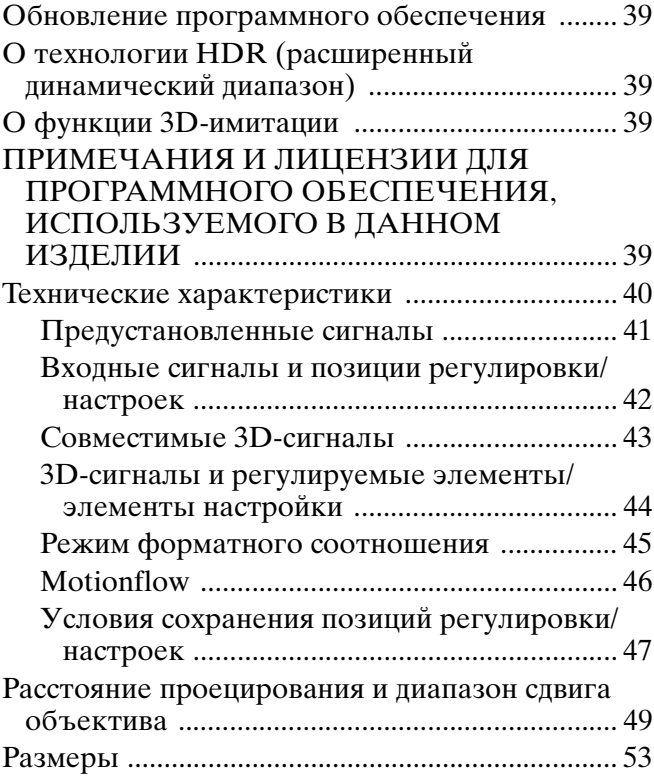

# <span id="page-2-0"></span>**Расположение элементов управления**

# <span id="page-2-1"></span>**Передняя/правая сторона**

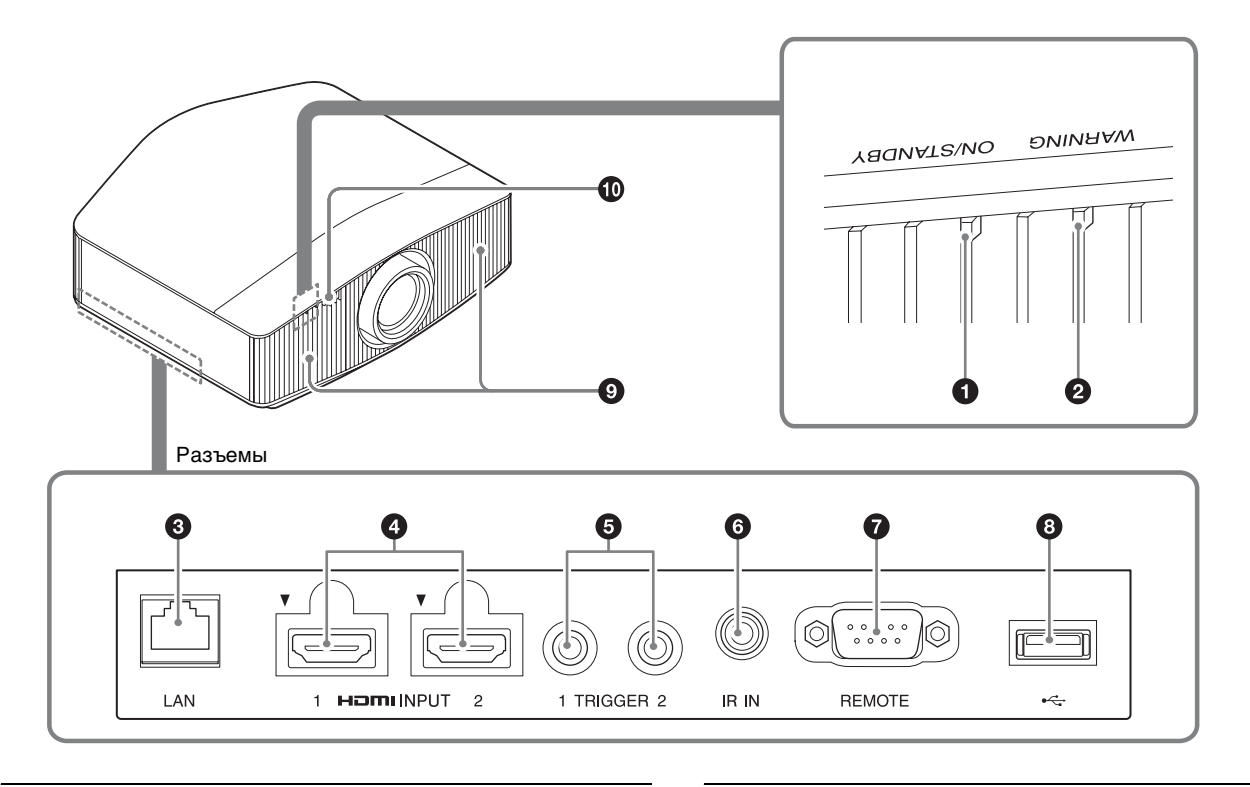

### **Индикаторы**

- a **Индикатор ON/STANDBY [\(стр. 37\)](#page-36-1)**
- $\odot$  Индикатор WARNING [\(стр. 37\)](#page-36-1)

### **Разъемы**

- c **Разъем LAN [\(стр. 33\)](#page-32-2)**
- d **Разъем HDMI 1/HDMI 2 [\(стр. 10\)](#page-9-1)**
- e **Разъем TRIGGER 1/TRIGGER 2 [\(стр. 30\)](#page-29-1)**
- <span id="page-2-3"></span>**<u><b>@** Разъем IR IN</u>
	- Ввод сигналов для управления проектором.

### $\odot$  Разъем REMOTE

Используется для подключения к компьютеру и т.д. для дистанционного управления.

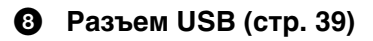

- <span id="page-2-4"></span>**<sup>•</sup>** Вентиляционные отверстия (впускные)
- <span id="page-2-2"></span>j **Датчик пульта дистанционного управления [\(стр. 6\)](#page-5-3)**

# <span id="page-3-0"></span>**Задняя/левая/нижняя сторона**

Кнопки на панели управления имеют те же функции, что и на пульте дистанционного управления.

Панель управления

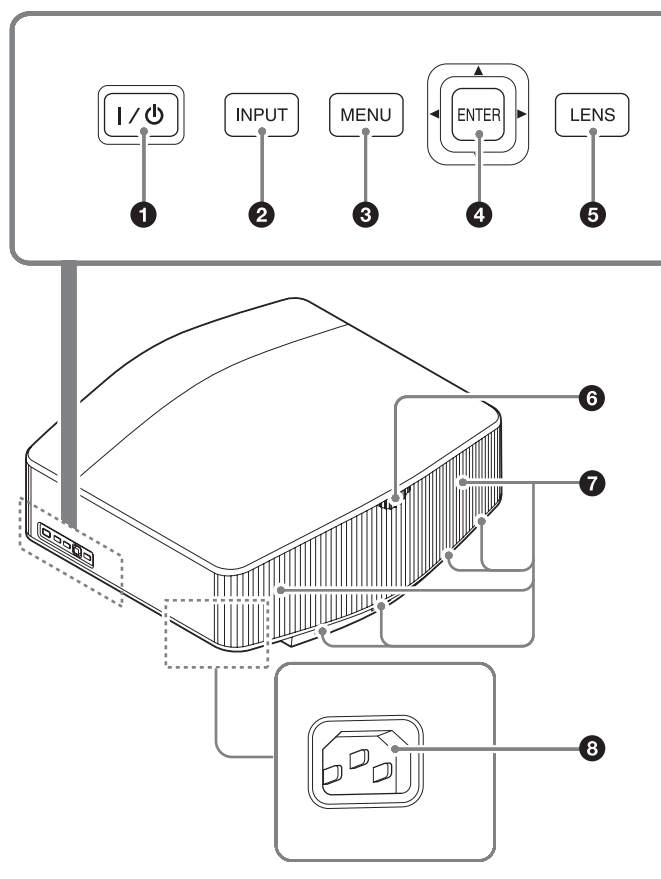

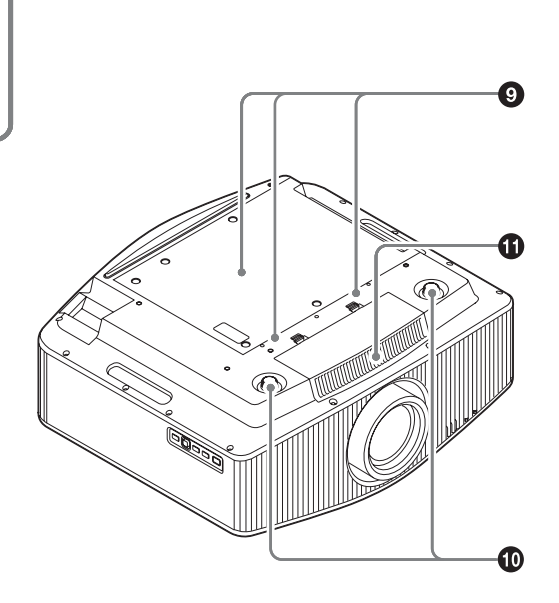

### **Панель управления**

- a **Кнопка** [**/**1 **(вкл./режим ожидания) [\(стр. 7\)](#page-6-0)**
- $\bullet$  Кнопка INPUT [\(стр. 11\)](#page-10-4)
- **©** Кнопка MENU [\(стр. 16\)](#page-15-2)
- **<sup>◆</sup>** Кнопки **↑/↓/←/→** (стрелка)/ENTER **[\(стр. 16\)](#page-15-2)**
- **<u>** $\Theta$  Кнопка LENS [\(стр. 6\)](#page-5-3)</u>

- <span id="page-3-1"></span>**6** Датчик пульта дистанционного **управления [\(стр. 6\)](#page-5-3)**
- <span id="page-3-2"></span>g **Вентиляционные отверстия (выпускные)**
- **<u>• Розетка АС IN [\(стр. 7\)](#page-6-1)</u>**
- **<sup>©</sup>** Отверстие для крепления опоры **подвески проектора [\(стр. 55\)](#page-54-0)**
- j **Передняя стойка (регулируемая) [\(стр. 9\)](#page-8-0)**
- **1** Вентиляционные отверстия (впускные)

# <span id="page-4-0"></span>**Пульт дистанционного управления**

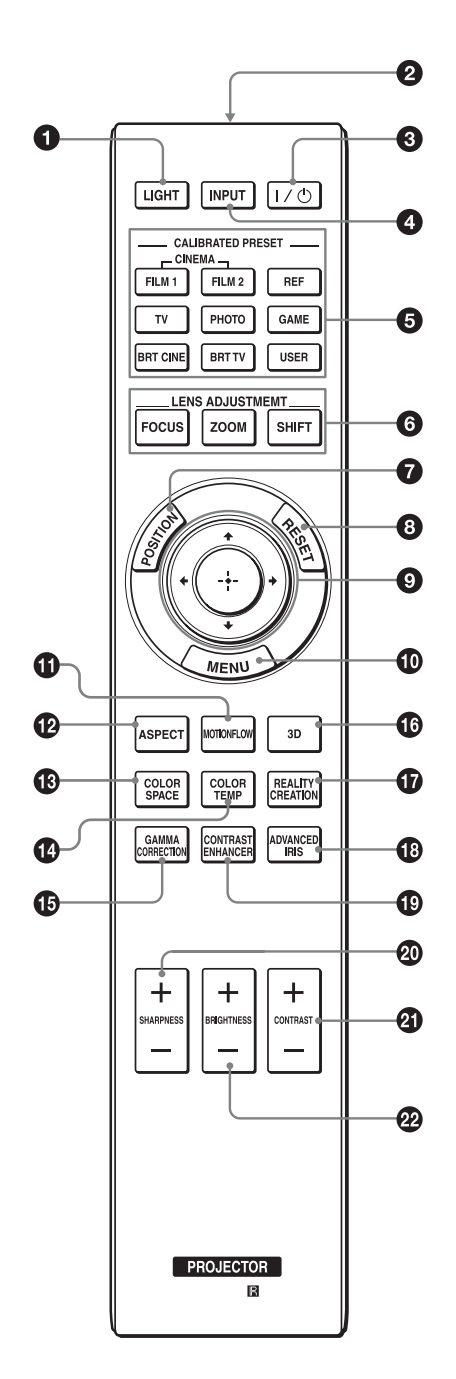

**Q** Кнопка LIGHT

Подсвечивает кнопки на пульте дистанционного управления.

- $\odot$  Инфракрасный передатчик
- **©** Кнопка I/ $\bigcup$  (вкл./режим ожидания) [\(стр. 7\)](#page-6-0)
- d **Кнопка INPUT [\(стр. 11\)](#page-10-4)**
- $\odot$  Кнопки CALIBRATED PRESET [\(стр. 15\)](#page-14-1)
- **© Кнопки LENS ADJUSTMENT [\(стр. 7\)](#page-6-2)**
- g **Кнопка POSITION [\(стр. 12\)](#page-11-2)**
- **<u>• Кнопка RESET</u>** [\(стр. 17\)](#page-16-0)
- **©** Кнопки **↑/↓/←/→** (стрелка)/  $\oplus$  (ввод) **[\(стр. 16\)](#page-15-2)**
- **© Кнопка MENU** [\(стр. 16\)](#page-15-2)
- $\n **W**\n *Khonka MOTIONFLOW* (ctp. 19)\n$
- **<sup>1</sup>** Кнопка ASPECT [\(стр. 13\)](#page-12-1)
- m **Кнопка COLOR SPACE [\(стр. 22\)](#page-21-0)**
- n **Кнопка COLOR TEMP [\(стр. 20\)](#page-19-0)**
- o **Кнопка GAMMA CORRECTION [\(стр. 21\)](#page-20-0)**
- p **Кнопка 3D [\(стр. 11\)](#page-10-5)**
- **\n <i>Ф</i>\n <i>Khonka REALITY CREATION (crp. 18)</i>**
- **©** Кнопка ADVANCED IRIS [\(стр. 19\)](#page-18-4)
- s **Кнопка CONTRAST ENHANCER [\(стр. 19\)](#page-18-1)**
- t **Кнопка SHARPNESS +/– [\(стр. 20\)](#page-19-1)**
- **43** Кнопка CONTRAST +/- [\(стр. 19\)](#page-18-2)
- **<sup>2</sup> Кнопка BRIGHTNESS +/- [\(стр. 19\)](#page-18-3)**

# <span id="page-5-0"></span>**Соединения и подготовка**

# <span id="page-5-1"></span>**Установка устройства**

Расстояние для установки между устройством и экраном различается в зависимости от размера экрана, а также от того, используются ли функции сдвига объектива. Установите это устройство таким образом, чтобы оно соответствовало размеру экрана. Для получения дополнительной информации о расстоянии между устройством и экраном (расстояние проецирования) и размере проецированного видео см. раздел ["Расстояние](#page-48-1)  [проецирования и диапазон сдвига объектива"](#page-48-1)  [\(стр. 49\).](#page-48-1)

**1** Расположите устройство таким образом, чтобы объектив находился параллельно экрану.

#### **Вид сверху**

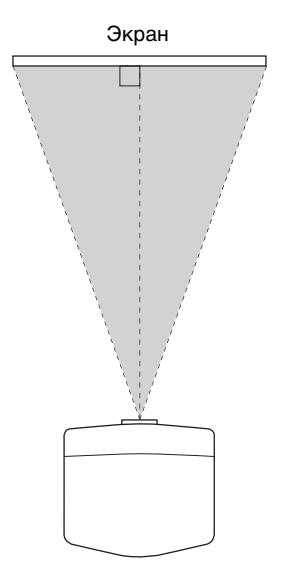

**2** Выполните проецирование изображения на экран и отрегулируйте изображение, чтобы оно соответствовало экрану [\(стр. 6\)](#page-5-2).

#### **Примечание**

При использовании экрана с неровной поверхностью на экране могут изредка появляться полосы в зависимости от расстояния между экраном и устройством или параметров увеличения. Это не является неисправностью устройства.

# <span id="page-5-3"></span><span id="page-5-2"></span>**Регулировка положения изображения**

Выполните проецирование изображения на экран, затем отрегулируйте положение изображения.

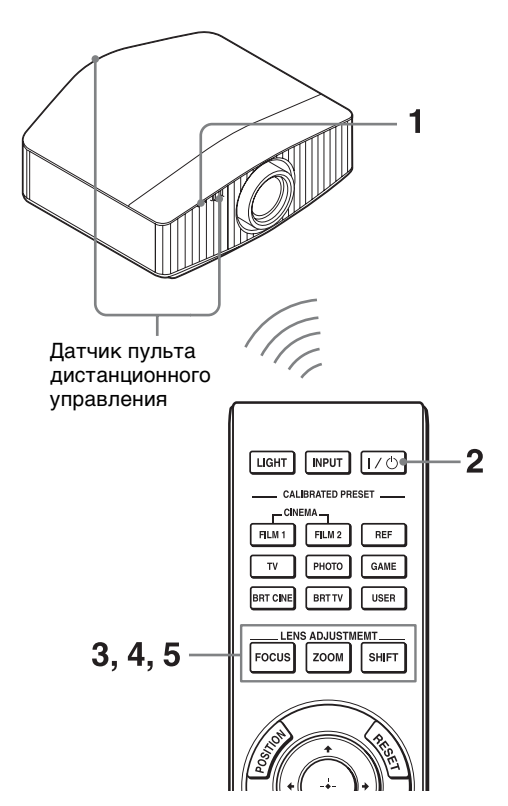

#### **Советы**

- Кнопки  $\mathsf{I}/\mathsf{U}$  (вкл./режим ожидания), INPUT и MENU боковой панели устройства выполняют те же функции, что и на пульте дистанционного управления. Кнопка **↑/↓/←/→** (стрелка)/ENTER устройства выполняет ту же функцию, что и кнопка  $\mathbf{\hat{f}}/\mathbf{\hat{H}}/\mathbf{\hat{H}}$  (стрелка)/ (ввод) на пульте дистанционного управления. Кнопка LENS выполняет ту же функцию, что и кнопки LENS ADJUSTMENT (FOCUS, ZOOM, SHIFT) пульта дистанционного управления.
- При регулировке объектива при каждом нажатии кнопки LENS на устройстве функция регулировки объектива переключается между параметрами "Фокус объект.", "Вариообъектив" и "Сдвиг объект.".

$$
\begin{array}{c}\n\text{FOCUS} \rightarrow \text{ZOOM} \rightarrow \text{SHIFT} \\
\uparrow \qquad \qquad \text{I}\n\end{array}
$$

#### **Примечание**

В зависимости от расположения установки устройства, возможно, не удастся управлять устройством с помощью пульта дистанционного управления. В этом случае направьте пульт дистанционного управления на датчик дистанционного управления устройства или экрана.

<span id="page-6-1"></span>**1** После подключения кабеля питания переменного тока к устройству подключите кабель питания переменного тока к сетевой розетке.

Индикатор ON/STANDBY загорится красным, а устройство перейдет в режим ожидания.

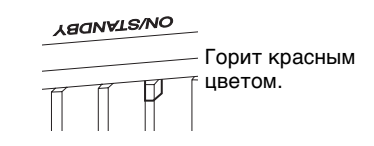

<span id="page-6-0"></span>**2** Нажмите кнопку  $\mathsf{I}/\mathsf{U}$  (вкл./режим ожидания), чтобы включить устройство.

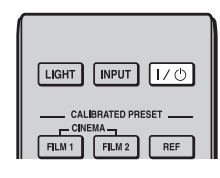

<span id="page-6-3"></span>Индикатор ON/STANDBY будет мигать зеленым, затем будет гореть зеленым.

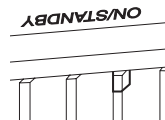

Мигает зеленым в течение нескольких десятков секунд, затем горит зеленым.

<span id="page-6-2"></span>**3** Отрегулируйте фокусное расстояние. Нажмите кнопку LENS ADJUSTMENT (FOCUS), чтобы отобразить окно регулировки "Фокус объект." (тестовый образец). Отрегулируйте затем фокус изображения с помощью кнопки  $\mathbf{\hat{f}}/\mathbf{\hat{H}}/\mathbf{\Longleftrightarrow}.$ 

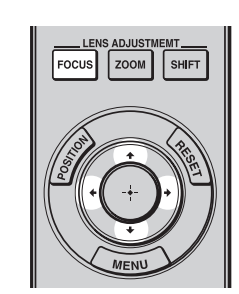

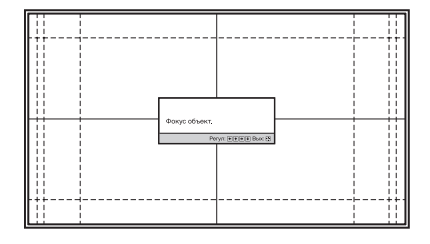

#### **Советы**

- Если для параметра "Рег.объектива" установлено значение "Выкл" в меню Монтаж А, не удастся отрегулировать фокусировку, размер изображения или надлежащее положение путем нажатия кнопки FOCUS, ZOOM или SHIFT [\(стр. 30\)](#page-29-2).
- Если для параметра "Тест. Образец" установлено значение "Выкл" в меню Функция  $\blacksquare$ , тестовый образец не будет отображаться [\(стр. 28\)](#page-27-0).

#### **Примечание**

Отрегулируйте объектив с помощью кнопок на пульте дистанционного управления или панели управления устройства. Никогда не регулируйте объектив, поворачивая его руками, это может стать причиной повреждения или неисправности устройства.

**4** Отрегулируйте размер изображения. Нажмите кнопку LENS ADJUSTMENT (ZOOM), чтобы отобразить окно регулировки "Вариообъектив" (тестовый образец). Отрегулируйте затем размер изображения с помощью кнопки  $\bigoplus$ / $\bigoplus$ / $\bigoplus$ / $\bigoplus$ .

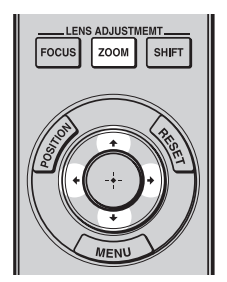

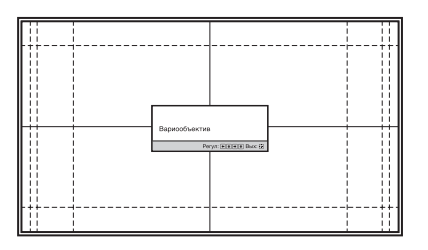

Чтобы сделать изображение больше, нажмите  $A/\rightarrow$ .

Чтобы сделать изображение меньше, нажмите  $\clubsuit$ 

**5** Отрегулируйте положение изображения. Нажмите кнопку LENS ADJUSTMENT (SHIFT), чтобы отобразить окно регулировки "Сдвиг объект." (тестовый образец). Отрегулируйте надлежащее положение изображения с помощью кнопки  $\mathbf{f}/\mathbf{H}/\mathbf{H}$ .

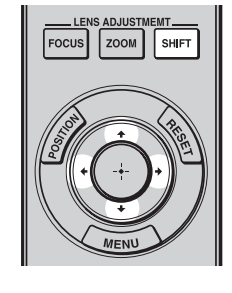

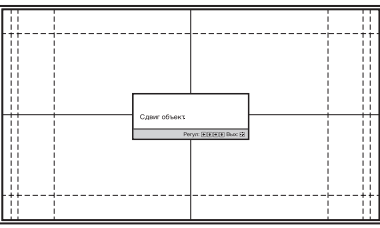

#### **Совет**

При каждом нажатии кнопки  $\bigoplus$  тестовый образец исчезает.

#### **Примечание**

При регулировке положения изображения не касайтесь объектива, в противном случае движущиеся части могут защемить пальцы.

#### **Регулировка горизонтального положения**

#### Нажмите  $\leftarrow$ / $\rightarrow$ .

Изображение, спроецированное на экран, смещается вправо или влево максимум на 31% от ширины экрана от центра объектива.

#### **Вид сверху**

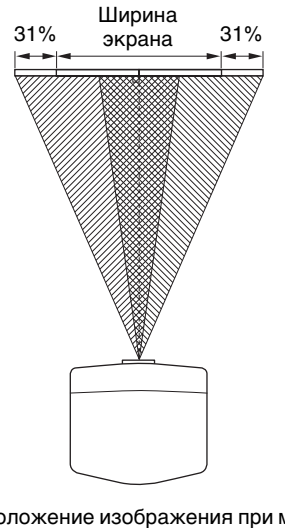

 $\overline{\mathbb{Z}}$  : положение изображения при максимальном перемещении изображения влево **RATTA**  : положение изображения при максимальном перемещении изображения вправо

Нажмите кнопку RESET на пульте дистанционного управления при открытом окне "Сдвиг объект.". Горизонтальное положение вернется обратно к центру объектива (положение согласно настройкам по умолчанию). Настройки масштабирования и фокусировки не будут изменены.

#### **Регулировка вертикального положения**

#### Нажмите  $\bigoplus$ .

Изображение, спроецированное на экран, смещается максимум на 80% вверх и вниз максимум на 80% от высоты экрана от центра объектива.

#### **Вид сбоку**

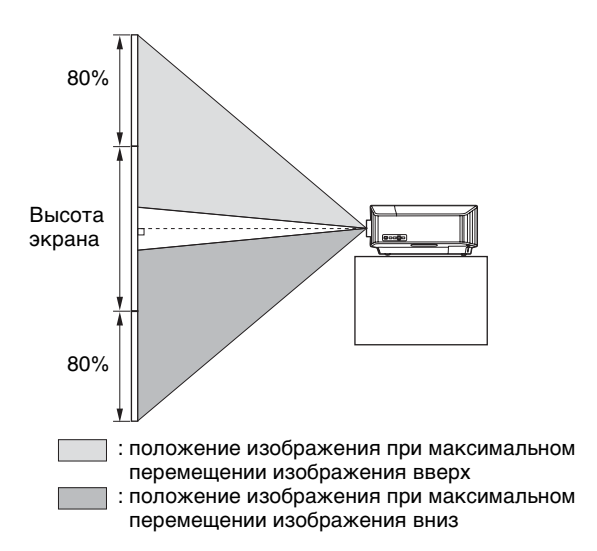

#### **Примечание**

Диапазон перемещения проецированного на экран изображения можно отрегулировать только в пределах восьмиугольной области, как показано на следующем рисунке. Для получения дополнительной информации см. раздел ["Расстояние проецирования и диапазон сдвига](#page-48-1)  [объектива" \(стр. 49\).](#page-48-1)

#### <span id="page-8-1"></span>**Диапазон перемещения проецируемого изображения**

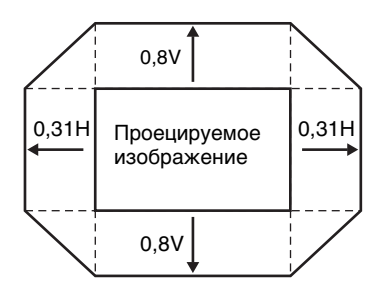

H: ширина проецируемого изображения V: высота проецируемого изображения

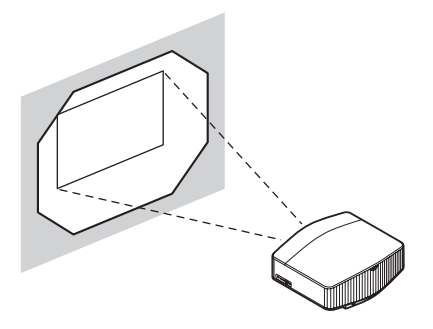

#### <span id="page-8-0"></span>**Регулировка наклона поверхности установки**

Если устройство установлено на неровной поверхности, используйте переднюю стойку (регулируемую), чтобы поддержать ровное положение устройства.

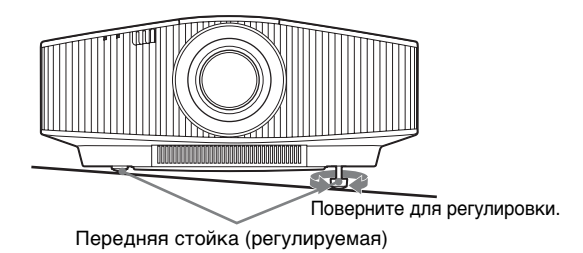

#### **Примечания**

- Если устройство наклонено вверх или вниз, проецируемое изображение может быть трапецеидальным.
- Будьте осторожны, чтобы не защемить пальцы при повороте передней стойки (регулируемая).

### **Окно регулировки объектива (тестовый образец)**

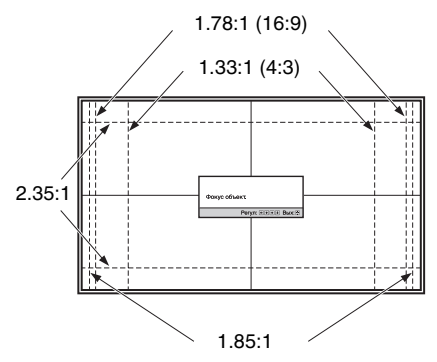

Пунктирные линии указывают на размеры экрана каждого форматного соотношения.

# <span id="page-9-1"></span><span id="page-9-0"></span>**Подключение к видеооборудованию или компьютеру**

При подключении DVD-проигрывателя/записывающего устройства, проигрывателя/записывающего устройства Blu-ray Disc или PlayStation®, оснащенных выходом HDMI, ко входу HDMI устройства обеспечивается изображение высокого качества.

#### **При подключении выполните следующие действия:**

- Выключите все оборудование перед выполнением любых подключений.
- Используйте соответствующий кабель для каждого соединения.
- Вставьте штекеры кабеля надлежащим образом; ненадежное соединение штекеров может привести к неисправности или низкому качеству изображения. При отсоединении кабеля тяните за штекер, а не за сам кабель.

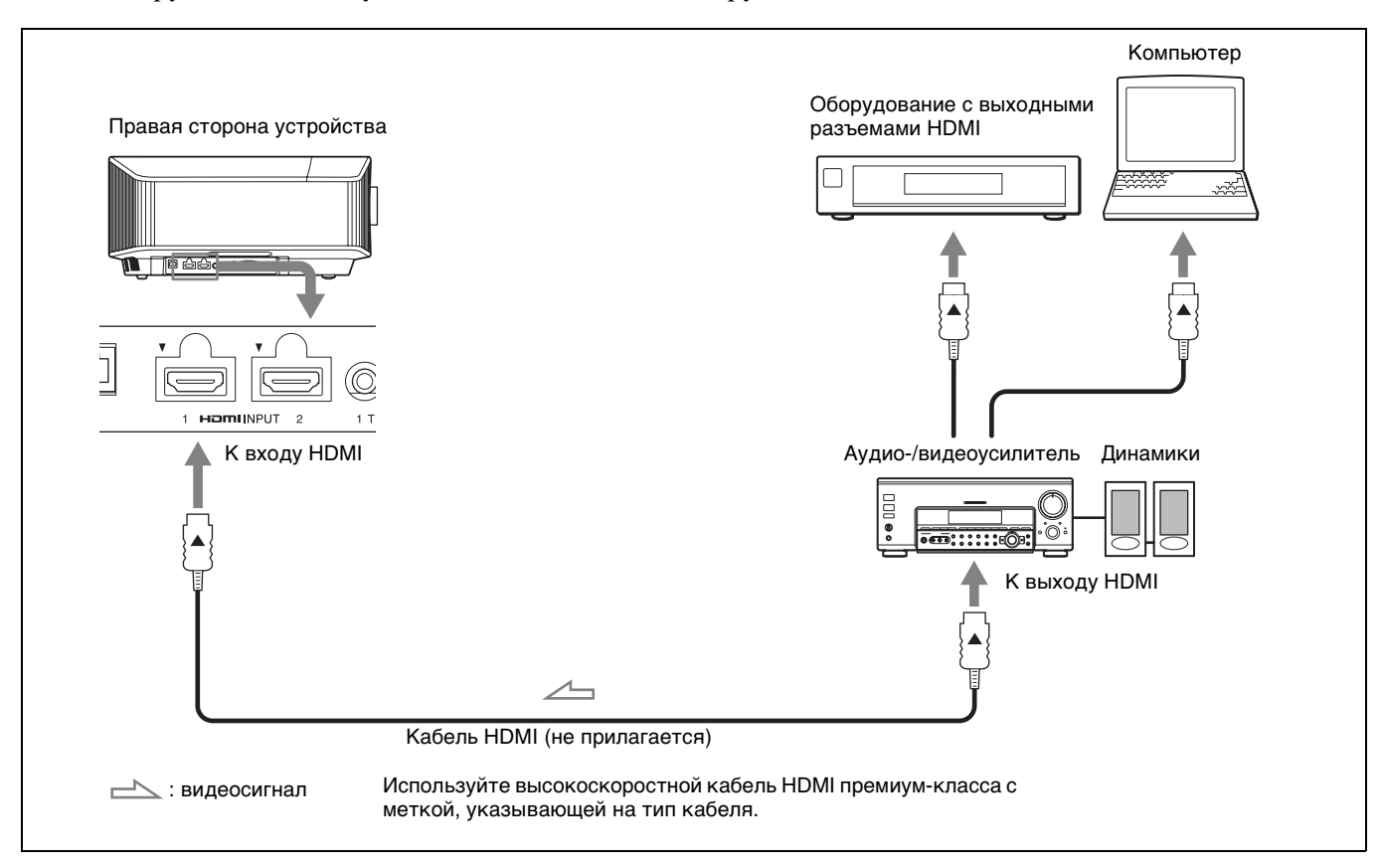

• См. инструкции по эксплуатации подключенного оборудования.

#### **Примечания**

- Используйте высокоскоростной кабель HDMI премиум-класса. При использовании другого типа кабеля может неправильно отображаться видео в качестве 4K.
- При подключении кабеля HDMI к устройству убедитесь, что метка  $\blacktriangledown$  на верхней части входа HDMI устройства и метка  $\blacktriangle$  на разъеме кабеля находятся напротив друг друга.
- Если изображение с оборудования, подключенного к устройству с помощью кабеля HDMI, отображается ненадлежащим образом, проверьте настройки подключенного оборудования.
- Если настроить компьютер, например ноутбук, для вывода сигнала на дисплей компьютера и это оборудование, изображение с оборудования может не отображаться надлежащим образом. Настройте компьютер для вывода сигнала только на внешний монитор. Для получения дополнительной информации см. инструкции по эксплуатации, прилагаемые к компьютеру. Для получения информации о настройках компьютера обратитесь к производителю компьютера.

# <span id="page-10-0"></span>**Проецирование**

# <span id="page-10-1"></span>**Проецирование изображения**

- **1** Включите устройство и оборудование, подключенное к устройству.
- <span id="page-10-4"></span>**2** Нажмите INPUT для отображения панели входа на экране.

**3** Выберите оборудование, с которого следует отображать изображения.

Нажимайте повторно INPUT или нажмите  $\bigoplus$ / $\bigoplus$  (ввод) для выбора оборудования, с которого следует выполнять проецирование.

#### **Советы**

- Если для параметра "Состояния" установлено значение "Выкл" в меню Настройка , панель входа не будет отображаться. Нажмите кнопку INPUT для последовательного переключения между входными разъемами.
- Язык меню и сообщений экранной индикации можно изменить в пункте "Язык" в меню "Настройка" [\(стр. 26\)](#page-25-1).

#### <span id="page-10-2"></span>**Выключение питания**

- **1** Нажмите кнопку  $\mathsf{I}/\mathsf{U}$  (вкл./режим ожидания). Отобразится сообщение "ПИТАНИЕ ВЫКЛ?".
- **2** Нажмите кнопку  $\mathsf{I}/\mathsf{U}$  (вкл./режим ожидания) еще раз до того, как сообщение исчезнет. Индикатор ON/STANDBY будет мигать зеленым, а вентилятор продолжать работать для внутреннего охлаждения.

Вентилятор остановится, а индикатор ON/ STANDBY изменит состояние, он перестанет мигать зеленым и будет гореть красным.

Питание будет полностью отключено, можно отсоединить кабель питания переменного тока.

#### **Примечание**

Ни в коем случае не отсоединяйте кабель питания переменного тока, когда мигает индикатор.

#### **Совет**

Можно отключить устройство, удерживая кнопку  $\mathbb{I}$  (вкл./режим ожидания) в течение около 1 секунды, не выполняя вышеуказанные действия.

# <span id="page-10-3"></span>**Просмотр видеоизображений 3D**

Можно просматривать потрясающие 3Dвидеоизображения, например игры 3D и диски Blu-ray 3D, с помощью дополнительных активных 3D-очков (TDG-BT500A).

- **1** Включите оборудование HDMI с поддержкой 3D, подключенное к этому устройству, затем воспроизведите 3D-содержимое. Для получения дополнительной информации о воспроизведении 3D-содержимого см. инструкции по эксплуатации подключенного оборудования.
- **2** Включите устройство и спроецируйте 3Dвидеоизображение. Для получения дополнительной информации о проецировании изображения см. раздел ["Проецирование изображения" \(стр. 11\).](#page-10-1)
- **3** Включите 3D-очки, затем наденьте их таким образом, чтобы вам было удобно. Для получения дополнительной информации об использовании 3D-очков см. раздел ["Использование 3D-очков" \(стр. 12\).](#page-11-0)

#### **Совет**

Заводской настройкой по умолчанию для параметра "Выб. отобр. 2D-3D" является "Авто", чтобы можно было выполнить проецирование 3D-видеоизображений автоматически при распознавании устройством 3Dсигналов.

#### **Примечания**

- В зависимости от типа сигнала, возможно, не удастся отобразить 3D-видеоизображение. Установите для параметра "Выб. отобр. 2D-3D" значение "3D" и для параметра "3D-формат" значение "Рядом" или "Одна над другой" для поддержки формата 3D-содержимого, которое необходимо просмотреть [\(стр. 27\)](#page-26-1).
- Используйте 3D-очки в диапазоне связи [\(стр. 12\)](#page-11-3).
- У разных людей восприятие 3D-видеоизображений может различаться.
- При низкой температуре окружающей среды эффект 3D может быть ослаблен.

### <span id="page-10-5"></span>**Регулировка/настройка функций 3D**

Можно отрегулировать/настроить функции 3D, нажав кнопку 3D на пульте дистанционного управления, или с помощью параметра "3Dнастройки" меню Функция **.** Для получения дополнительной информации см. раздел ["3D](#page-26-2)[настройки" \(стр. 27\)](#page-26-2).

### <span id="page-11-5"></span><span id="page-11-0"></span>**Использование 3D-очков**

**1** Включите 3D-очки и зарегистрируйте их на устройстве.

Для получения дополнительной информации о том, как зарегистрировать 3D-очки см. инструкции по эксплуатации, прилагаемые к 3D-очкам.

- **2** Наденьте 3D-очки.
- **3** Повернитесь к экрану.

#### <span id="page-11-7"></span>**Меры предосторожности при использовании**

В следующих случаях может наблюдаться неправильная работа:

- Положение просмотра слишком далеко от проектора.
- Вблизи устройства расположены другие устройства, обменивающиеся данными, например беспроводная локальная сеть LAN (IEEE802.11 b/g/n), или имеются микроволны с диапазоном частот 2,4 ГГц.

### <span id="page-11-6"></span><span id="page-11-3"></span>**Диапазон связи 3D-очков**

На следующем рисунке обозначен диапазон связи 3D-очков. При попытке просмотра 3Dвидеоизображений с расстояния, превышающего диапазон связи, или при установке устройства вне диапазона связи 3D-очки могут отображать изображение ненадлежащим образом. Кроме того, расстояние зависит от окружающей среды в помещении и условий установки устройства.

### **Вид сверху или сбоку**

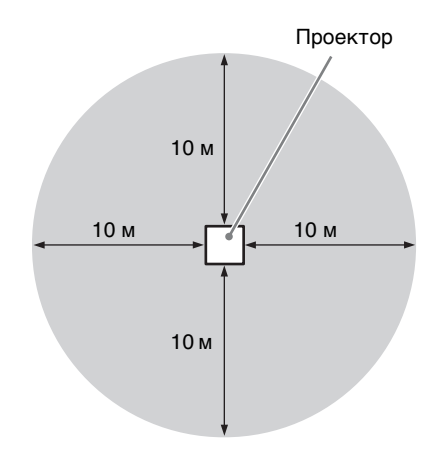

# <span id="page-11-4"></span><span id="page-11-1"></span>**Использование меню Полож. изображ.**

Можно сохранить до пяти комбинаций настроек объектива (фокусировка, размер изображения, положение изображения), значений форматного соотношения и гашения. Эти настройки можно вызвать.

При заводской настройке по умолчанию значение "Полож. изображ." не сохраняется.

<span id="page-11-2"></span>**1** Нажмите POSITION.

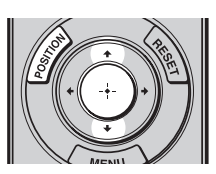

Отобразится панель выбора Полож. изображ.

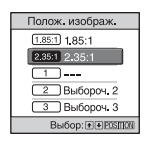

**2** Нажимайте повторно POSITION или нажмите  $\bigoplus$ / $\bigoplus$  для выбора положения.

Будут вызваны настройки выбранного положения.

Сохраните или удалите настройки объектива, форматного соотношения и гашения в пункте "Полож. изображ." меню "Экран" [\(стр. 24\)](#page-23-1).

Положение, при котором настройки объектива, форматного соотношения и гашения не сохраняются, отображается как  $``---"$ 

#### **Изображение движущегося объектива**

На следующем примере изображения с форматным соотношением 1.78:1 (16:9) и 2.35:1 проецируются на экране 2.35:1.

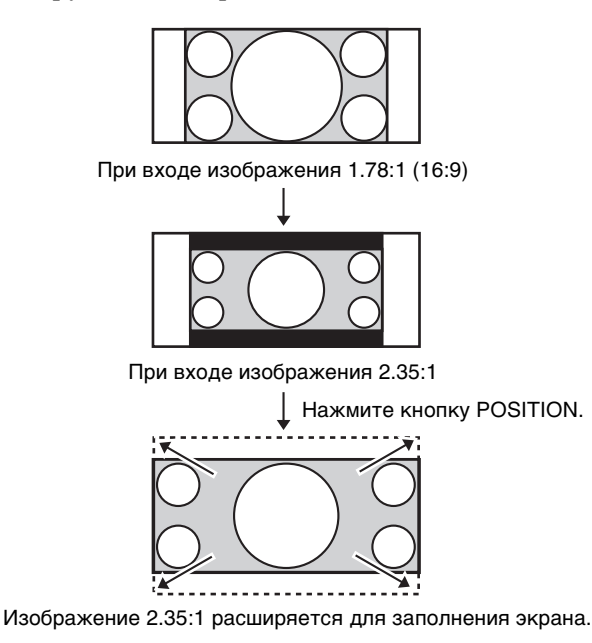

#### **Примечания**

- После выбора и подтверждения положения объектива объектив начнет движение. Не прикасайтесь к объективу и не располагайте ничего рядом, в противном случае это может привести к травме или неисправности.
- При нажатии любой кнопки на пульте дистанционного управления или устройстве во время движения объектива объектив остановится. В этом случае снова выберите положение объектива или вручную отрегулируйте объектив.
- При использовании функции "Полож. изображ." не гарантируется точное воспроизведение настроек объектива.
- При использовании стягиваемого угла экрана двух или нескольких форматных соотношений с помощью вариообъектива установите устройство в указанном диапазоне параметров в соответствии с таблицей ["Расстояние проецирования" \(стр. 50\)](#page-49-0). При использовании некоторых положений настройки диапазон сдвига объектива может быть ограничен, даже если устройство установлено в пределах указанных параметров.

# <span id="page-12-2"></span><span id="page-12-0"></span>**Выбор форматного соотношения в соответствии с видеосигналом**

Можно выбрать форматное соотношение, которое наилучшим образом подходит к получаемому видеосигналу.

<span id="page-12-1"></span>Нажмите кнопку ASPECT.

При каждом нажатии кнопки можно выбрать настройку "Формат". Ее можно выбрать с помощью меню [\(стр. 25\)](#page-24-0).

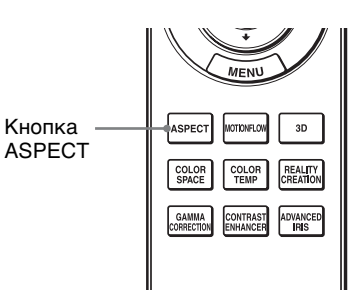

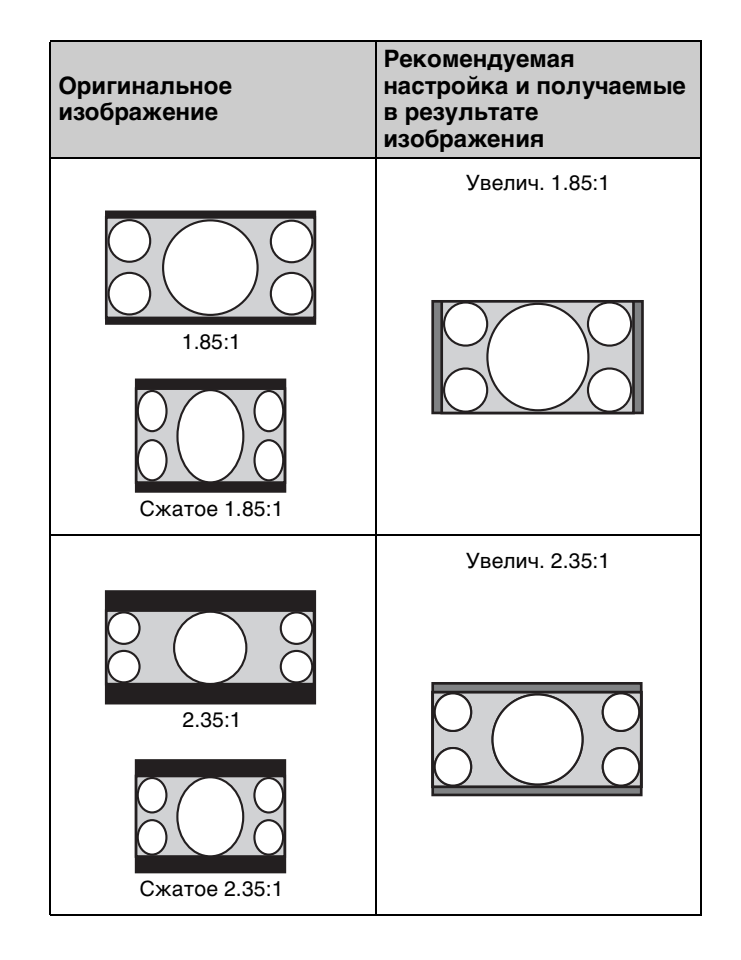

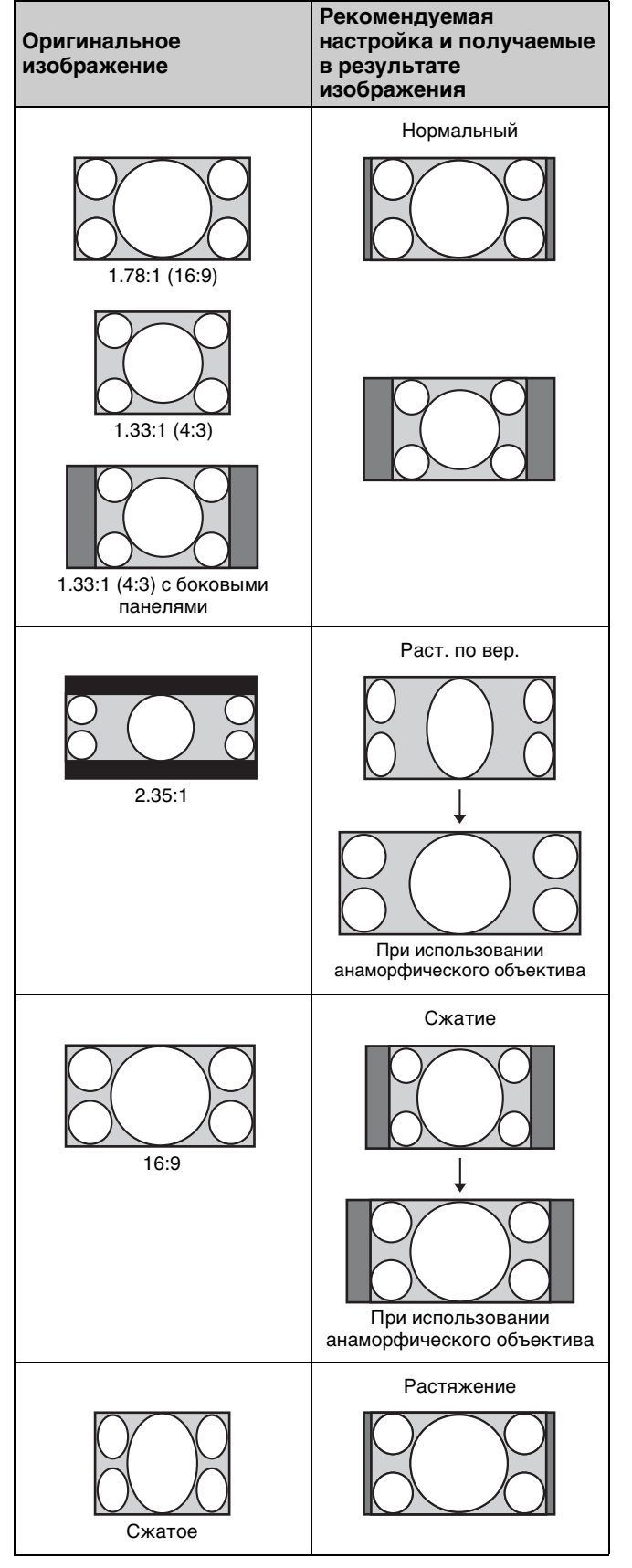

#### **Примечание**

Режимы форматного соотношения, которые можно выбрать, различаются в зависимости от входного сигнала [\(стр. 45\).](#page-44-1)

### **Примечания относительно переключения настройки параметра "Формат"**

- Выберите режим форматного соотношения, учитывая, что изменение форматного соотношения оригинального изображения приведет к изменению его внешнего вида.
- Обратите внимание: если устройство используется в коммерческих целях или для публичного показа, изменение оригинального изображения путем переключения форматного соотношения может нарушить права авторов или продюсеров, находящиеся под защитой закона.

# <span id="page-14-0"></span>**Выбор режима просмотра изображений**

Можно выбрать режим просмотра изображений, который наилучшим образом подходит к типу видеоисточника или условиям помещения. Можно сохранить и использовать различные режимы предварительных настроек для изображений 2D/3D соответственно.

<span id="page-14-1"></span>Нажмите одну из кнопок CALIBRATED PRESET.

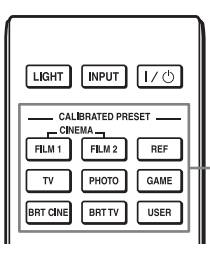

Кнопки CALIBRATED PRESET

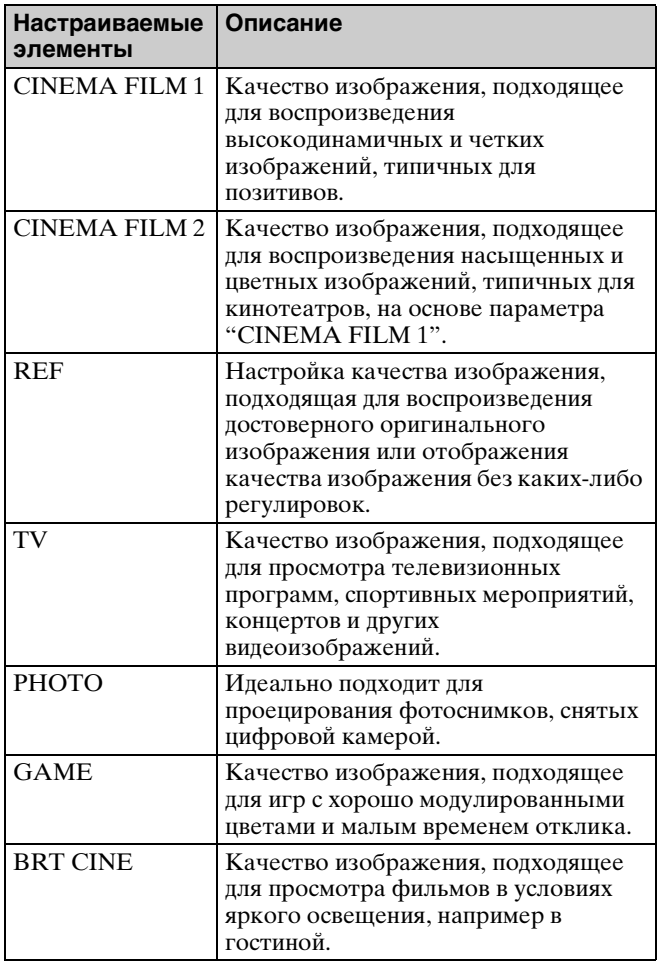

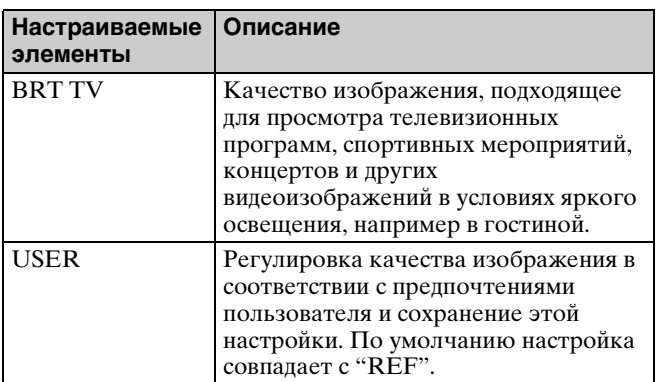

#### <span id="page-15-0"></span>**Примечание**

Дисплеи меню, приведенные в качестве пояснений, могут отличаться от имеющегося дисплея меню.

# <span id="page-15-2"></span><span id="page-15-1"></span>**Управление с помощью меню**

В устройстве предусмотрено экранное меню для выполнения различных регулировок и настроек. Если выбрать пункт меню, после имени которого показана стрелка (B), появляется следующее окно меню с настраиваемыми элементами.

#### **1** Нажмите кнопку MENU. Появится окно меню.

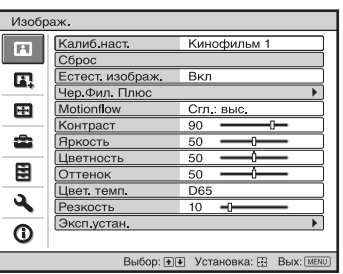

**2** Нажимайте кнопки  $\uparrow/\downarrow$  для выбора пункта меню, и нажмите кнопку  $\rightarrow$  или  $\hat{\cdot}$ .

Когда появится выбранное меню, можно будет задавать или регулировать значения. Выбранная в настоящее время позиция выделяется белым цветом.

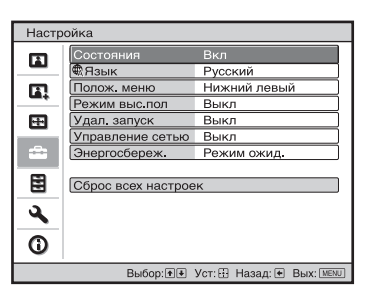

**3** Нажимайте кнопки <sup>↑</sup>/ для выбора пункта, который необходимо настроить или отрегулировать, и нажмите кнопку  $\rightarrow$  или  $\odot$ . Настраиваемые позиции показаны во всплывающем меню, в меню настроек, в меню регулировок или в следующем окне меню.

#### **Всплывающее меню**

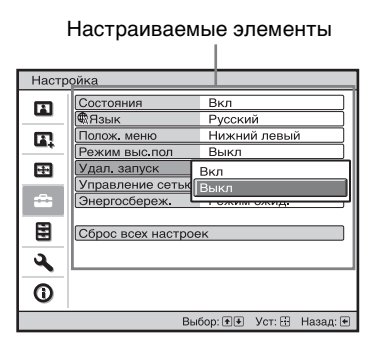

#### **Меню настроек**

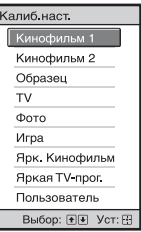

#### **Меню регулировок**

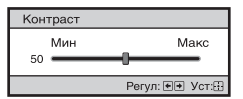

#### **Следующее окно меню**

Настраиваемые элементы

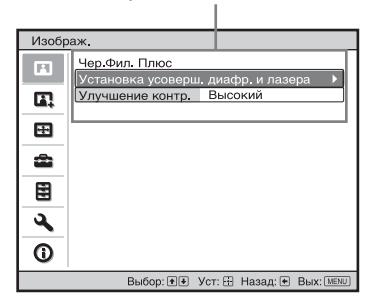

**4** Выполните настройку или регулировку пункта.

#### **При регулировке уровня**

Нажмите кнопку  $\blacklozenge$  для увеличения значения и нажмите кнопку  $\blacktriangleright$   $\blacklozenge$  пля уменьшения значения. Нажмите (+), чтобы сохранить настройку и восстановить оригинальный экран меню.

#### **При изменении настройки**

Нажмите  $\uparrow/\downarrow$ , чтобы изменить настройку. Нажмите (.), чтобы восстановить оригинальный экран. Можно восстановить оригинальный экран с помощью < в зависимости от выбранного элемента.

#### **Закрытие меню**

Нажмите кнопку MENU.

### <span id="page-16-1"></span>**Сброс изображения, которое было отрегулировано**

Выберите "Сброс" в меню Изображ.  $\blacksquare$ .

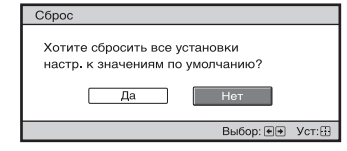

При отображении дисплея экрана выберите "Да" с помощью  $\leftarrow$  и нажмите  $\odot$ .

Все следующие параметры будут сброшены до заводских настроек по умолчанию:

"Естест. изображ.", "Чер.Фил. Плюс",

"Motionflow", "Контраст", "Яркость",

"Цветность", "Оттенок", "Цвет. темп.",

"Резкость" и "Эксп. устан." в меню Изображ.  $\blacksquare$ .

### <span id="page-16-0"></span>**Сброс пунктов, которые были отрегулированы**

Выберите пункт на экране меню, отобразите всплывающее меню, меню настроек или меню регулировок.

Нажмите кнопку RESET на пульте

дистанционного управления для сброса только выбранных параметров до заводских настроек по умолчанию.

#### **Примечание**

Кнопка RESET на пульте дистанционного управления доступна, только если выбрано меню регулировок или меню настроек.

# <span id="page-17-0"></span>**Меню Изображ.**

Меню Изображ. используется для настройки изображения.

#### **Примечание**

В зависимости от типа входного сигнала эти элементы могут быть недоступны или их не удастся отрегулировать. Для получения дополнительной информации см. раздел ["Входные сигналы и позиции](#page-41-1)  [регулировки/настроек" \(стр. 42\)](#page-41-1).

Названия пунктов в скобках указывают на названия на пульте дистанционного управления.

<span id="page-17-1"></span>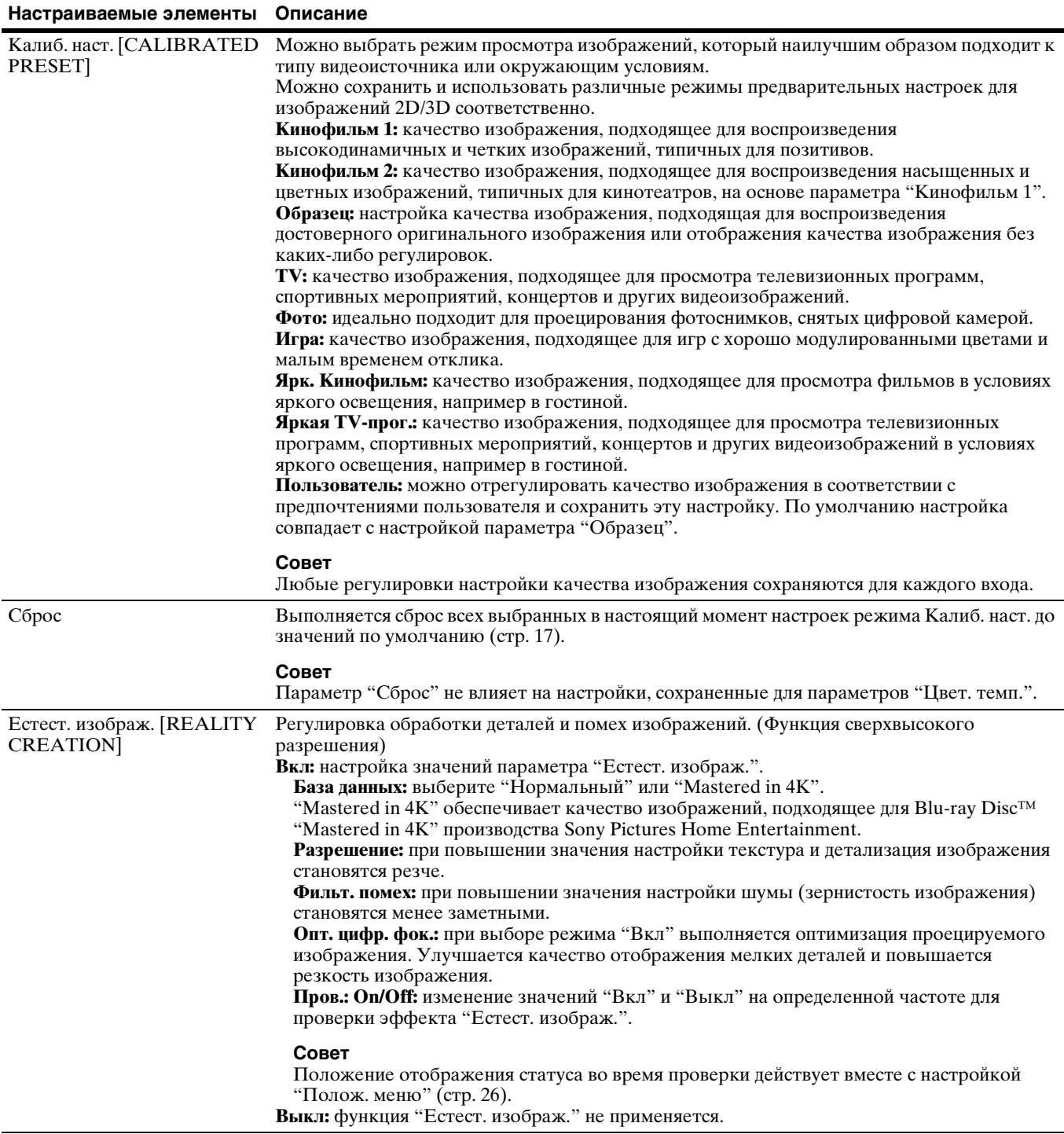

#### **Настраиваемые элементы Описание**

<span id="page-18-4"></span><span id="page-18-3"></span><span id="page-18-2"></span><span id="page-18-1"></span><span id="page-18-0"></span>![](_page_18_Picture_237.jpeg)

<span id="page-19-1"></span><span id="page-19-0"></span>![](_page_19_Picture_208.jpeg)

<span id="page-20-0"></span>![](_page_20_Picture_190.jpeg)

<span id="page-21-1"></span><span id="page-21-0"></span>![](_page_21_Picture_167.jpeg)

 $\overline{a}$ 

# <span id="page-22-0"></span>**Меню Улучшенное изображ.**

Можно отрегулировать цветовые пробелы, вызванные продолжительным использованием.

#### **Примечания**

- Автокалибровка используется для относительно грубой калибровки. Не гарантируется совпадение настроек цвета с заводскими значениями по умолчанию.
- Цвета проецируются автоматически при выполнении функций "Пред. пров." или "Настройка". Это не является неисправностью.
- Не выключайте питание, не используйте пульт дистанционного управления или панель управления во время выполнения функций "Пред. пров." или "Настройка", так как при этом процедуры могут быть прерваны.

#### **Советы**

- dE является индикатором изменения цвета. Чем меньше значение dE, тем меньше изменения, вызванные цветом.
- Выполните калибровку после подачи питания в течение более 30 минут.
- Выполнение функций "Пред. пров." или "Настройка" может занять несколько минут.
- При запуске функции "Пред. пров." или "Настройка" положение экрана может сместиться, так как объектив вернется в заводское положение по умолчанию. По завершении операции экран вернется в исходное положение автоматически.
- Изменение условий окружающей среды, например яркости освещения в комнате, во время выполнения функций "Пред. пров." или "Настройка" может повлиять на измерения.
- Если не удается выполнить функцию "Пред. пров." или "Настройка", повторите попытку.

![](_page_22_Picture_106.jpeg)

# <span id="page-23-0"></span>**Меню Экран**

Можно настроить размер изображения, форматное соотношение и т.д.

#### **Примечание**

В зависимости от типа входного сигнала эти пункты могут быть недоступны. Для получения дополнительной информации см. раздел ["Входные сигналы и позиции регулировки/настроек" \(стр. 42\)](#page-41-1).

Названия пунктов в скобках указывают на названия на пульте дистанционного управления.

<span id="page-23-1"></span>![](_page_23_Picture_136.jpeg)

<span id="page-24-1"></span><span id="page-24-0"></span>![](_page_24_Picture_164.jpeg)

Последние выбранные значения сохраняются автоматически.

# <span id="page-25-0"></span>**Меню Настройка**

Меню Настройка используется для изменения заводских настроек про умолчанию и т.д.

<span id="page-25-5"></span><span id="page-25-4"></span><span id="page-25-3"></span><span id="page-25-2"></span><span id="page-25-1"></span>![](_page_25_Picture_159.jpeg)

# <span id="page-26-0"></span>**Меню Функция**

Меню Функция используется для изменения настроек различных функций устройства.

<span id="page-26-3"></span><span id="page-26-2"></span><span id="page-26-1"></span>![](_page_26_Picture_173.jpeg)

<span id="page-27-1"></span><span id="page-27-0"></span>![](_page_27_Picture_77.jpeg)

# <span id="page-28-0"></span>**Элементы, заблокированные с помощью функции Блок. настроек**

#### **Меню Изображ.**

![](_page_28_Picture_149.jpeg)

### **Группа 1 Группа 2**

![](_page_28_Picture_150.jpeg)

# **Меню Улучшенное изображ.**

Автокалибровка

# <span id="page-29-0"></span>**Меню Монтаж**

Меню Монтаж используется для изменения настроек установки.

<span id="page-29-5"></span><span id="page-29-4"></span><span id="page-29-3"></span><span id="page-29-2"></span><span id="page-29-1"></span>![](_page_29_Picture_205.jpeg)

#### **Настраиваемые элементы Описание**

Если выбран параметр "Зона": выберите положение для регулировки с помощью кнопки  $\leftrightarrow$  для горизонтального положения (Гор.пол.) и с помощью кнопки  $\uparrow\downarrow$ для вертикального положения (Вер.пол.), затем нажмите  $\odot$ .

![](_page_30_Figure_2.jpeg)

Установите уровень для регулировки с помощью кнопки  $\leftrightarrow$  для горизонтального направления (H) и с помощью кнопки  $\blacklozenge/\blacklozenge$  для вертикального направления (V). Можно снова выбрать положение для регулировки нажатием .

![](_page_30_Picture_161.jpeg)

**Сброс:** выполняется возврат к заводским предустановкам. **Настройка:** настроены оптимизированные данные.

#### **Примечание**

В зависимости от вышеуказанных регулировок цвета могут стать искаженными или может поменяться разрешение.

<span id="page-30-1"></span><span id="page-30-0"></span>![](_page_30_Picture_162.jpeg)

# <span id="page-31-2"></span><span id="page-31-0"></span>**Меню Информация**

В меню "Информация" отображаются наименование модели, серийный номер, тип/формат входного сигнала, версия ПО и суммарное количество часов использования источника света.

![](_page_31_Picture_94.jpeg)

#### **Примечание**

Не удастся выполнить настройку и внести изменения на экранах, перечисленных выше.

### <span id="page-31-1"></span>**Память для предварительной настройки**

Данное устройство имеет данные изображений по умолчанию для соответствующей настройки заданных параметров входных сигналов в соответствии с сигналами, показанными в разделе ["Предустановленные](#page-40-1)  [сигналы" \(стр. 41\)](#page-40-1) (память для предварительной настройки). Когда на вход поступает предварительно настроенный сигнал, устройство автоматически определяет тип сигнала и вызывает из памяти сведения о сигнале, чтобы настроить оптимальное изображение. Тип сигнала отображается в меню Информация  $\mathbf 0$ .

#### **Примечание**

В зависимости от входного сигнала компьютера части проецируемого изображения могут быть скрыты или отображаться неверно.

# <span id="page-32-0"></span>**Использование сетевых функций**

Подключение к сети позволяет использовать следующие функции:

- Проверка текущего состояния устройства в веббраузере.
- Выполнение настроек сети для устройства.
- Мониторинг сети и управление с помощью протокола управления (Реклама, ADCP, AMX DDDP (динамический протокол обнаружения устройств), Crestron RoomView, Control4).

#### **Примечания**

- При подключении этого проектора к сети проконсультируйтесь со специалистом по настройке сетей. Используйте только защищенную сеть.
- При использовании проектора, подключенного к сети, откройте окно управления с помощью веб-браузера и измените заводские настройки по умолчанию для ограничения доступа [\(стр. 34\).](#page-33-2) Рекомендуется регулярно менять пароль.
- По завершении настроек веб-браузера закройте веббраузер, чтобы выйти из настроек.
- Дисплеи меню, приведенные ниже в качестве пояснений, могут отличаться в зависимости от используемой модели.
- Поддерживаются веб-браузеры Internet Explorer 8/9/10/ 11.
- Поддерживается только английский язык.
- Когда доступ к устройству возможен с компьютера, и если в браузере на компьютере установлено значение [Использовать прокси-сервер], снимите флажок, чтобы установить режим доступа без прокси-сервера.
- Программа AMX DDDP несовместима с IPv6.
- Эти сетевые функции доступны, когда устройство включено.

# <span id="page-32-3"></span><span id="page-32-1"></span>**Отображение окна управления устройством в веббраузере**

<span id="page-32-2"></span>![](_page_32_Picture_16.jpeg)

![](_page_32_Figure_17.jpeg)

- **2** Настройте сетевые параметры проектора, выбрав параметр "Установка сети" в меню Монтаж [\(стр. 31\).](#page-30-1)
- **3** Запустите веб-браузер на компьютере, введите следующий адрес в адресную строку и нажмите клавишу Ввод. http://xxx.xxx.xxx.xxx (xxx.xxx.xxx.xxx: IP-адрес устройства)

**При подключении по адресу IPv6** http://[xxxx:xxxx:- xxxx]

IP-адрес устройства можно узнать в разделе "Установка сети" меню "Монтаж" .

В веб-браузере откроется следующее окно:

![](_page_32_Picture_23.jpeg)

После настройки сетевых параметров открыть окно управления можно, только выполнив шаг **3** данной процедуры.

# <span id="page-33-0"></span>**Использование окна управления**

### <span id="page-33-1"></span>**Переключение страниц**

Нажмите одну из кнопок переключения страниц, чтобы открыть требуемую страницу настроек.

![](_page_33_Picture_173.jpeg)

Кнопки переключения страниц

### <span id="page-33-2"></span>**Установка ограничения доступа**

Можно ограничить доступ пользователя к определенным страницам.

**Administrator:** доступ ко всем страницам **User:** доступ ко всем страницам, за исключением страницы Setup

При первом открытии страницы Setup в диалоговом окне аутентификации введите "root" в качестве имени пользователя и "Projector" в качестве пароля.

При первом входе в систему отобразится окно с уведомлением о смене пароля. Для смены пароля следуйте инструкциям на экране.

В качестве имени администратора по умолчанию установлено имя "root".

![](_page_33_Figure_11.jpeg)

Область входа для пользователя [Administrator] Область входа для

пользователя [User]

Пароль можно изменить на странице Password на странице Setup.

При изменении пароля введите новый пароль.

Пароли администратора и пользователя должны содержать от 8 до 16 буквенно-цифровых символов. В буквенных символах учитывается регистр.

В качестве нового пароля нельзя задать пароль по умолчанию "Projector".

#### **Примечание**

Если вы забыли пароль, обратитесь за консультацией к квалифицированному персоналу Sony. Пароль будет сброшен с вашего разрешения.

### <span id="page-33-3"></span>**Подтверждение информации об устройстве**

На странице Information можно подтвердить текущие настройки устройства.

![](_page_33_Picture_22.jpeg)

Область Information

# <span id="page-34-1"></span><span id="page-34-0"></span>**Поиск и устранение неисправностей**

Если устройство работает неустойчиво, попробуйте выполнить диагностику и исправить проблему с помощью следующих инструкций. Если проблему не удастся устранить, обратитесь к квалифицированному персоналу Sony.

#### **Питание**

![](_page_34_Picture_227.jpeg)

#### **Изображение**

![](_page_34_Picture_228.jpeg)

### **Экранная индикация**

![](_page_35_Picture_255.jpeg)

### **Пульт дистанционного управления**

![](_page_35_Picture_256.jpeg)

### **3D-видеоизображения**

![](_page_35_Picture_257.jpeg)

![](_page_35_Picture_258.jpeg)

# <span id="page-36-1"></span><span id="page-36-0"></span>**Об индикаторах**

Индикатор ON/STANDBY или WARNING загорается или мигает при наличии какой-либо неисправности проектора.

![](_page_36_Figure_2.jpeg)

![](_page_36_Picture_150.jpeg)

#### **Примечание**

Если симптомы остаются даже после выполнения вышеуказанных действий, обратитесь к квалифицированному персоналу компании Sony.

Если индикатор начинает мигать иначе, чем описано выше, выключите и снова включите питание с помощью кнопки [/1 (вкл./режим ожидания) на пульте ДУ или панели управления устройства.

Если симптом снова появляется, обратитесь к квалифицированному персоналу компании Sony.

# <span id="page-37-0"></span>**Список сообщений**

#### **Предупреждающие сообщения**

![](_page_37_Picture_142.jpeg)

### **Предостерегающие сообщения**

![](_page_37_Picture_143.jpeg)

# <span id="page-38-0"></span>**Прочее**

# <span id="page-38-5"></span><span id="page-38-1"></span>**Обновление программного обеспечения**

Можно загрузить файлы для обновления программного обеспечения устройства. Скопируйте загруженные файлы на накопитель USB, вставьте накопитель USB в разъем USB устройства, затем выполните обновление. Для использования обновленных функций вставьте накопитель USB в ПК, подключенный к Интернету.

Загрузите файлы обновления со следующего вебсайта Sony:

http://www.pro.sony.eu/

На веб-сайте также имеется описание установки обновления.

#### **Примечание**

Возможно, не поддерживается использование некоторых USB-носителей. Для получения дополнительной информации см. веб-сайт выше.

# <span id="page-38-2"></span>**О технологии HDR (расширенный динамический диапазон)**

HDR представляет собой видеопредставление, которое улучшает возможности по передаче темных и ярких участков изображения по сравнению с предыдущим видеопредставлением.

# <span id="page-38-3"></span>**О функции 3D-имитации**

- Используйте функцию 3D-имитации с учетом того, что изображение будет иметь вид, отличный от оригинального изображения, т.к. эта функция преобразует видеоизображения.
- Обратите внимание: если устройство используется в коммерческих целях или для публичного показа, отображение 2Dизображений в качестве 3D-видеоизображений с преобразованием в 3D может нарушить права авторов или продюсеров, находящиеся под защитой закона.

# <span id="page-38-4"></span>**ПРИМЕЧАНИЯ И ЛИЦЕНЗИИ ДЛЯ ПРОГРАММНОГО ОБЕСПЕЧЕНИЯ, ИСПОЛЬЗУЕМОГО В ДАННОМ ИЗДЕЛИИ**

Обратитесь к разделу "Software License Information", который поставляется отдельно.

### **Информация о товарных знаках**

- "PlayStation" является зарегистрированным товарным знаком компании Sony Interactive Entertainment Inc.
- Термины HDMI и HDMI High-Definition Multimedia Interface, а также логотип HDMI являются товарными знаками или зарегистрированными товарными знаками HDMI Licensing LLC в США и других странах.
- "Blu-ray" и "Blu-ray Disc" являются товарными знаками Blu-ray Disc Association.
- "x.v.Color (x.v.Colour)" "Motionflow" и их логотипы являются товарными знаками Sony Corporation.

..................................................................................... Данный проектор поддерживает DeepColor, x.v.Color, LipSync, входной сигнал компьютера, 3D-сигнал и сигнал 4K стандартов HDMI. Также поддерживается HDCP.

# <span id="page-39-0"></span>**Технические характеристики**

![](_page_39_Picture_221.jpeg)

#### **Примечания**

• Для массы и размеров указаны приблизительные значения.

• Информация о дополнительных аксессуарах в этом руководстве является актуальной по состоянию на октябрь 2018 года.

Конструкция и технические характеристики устройства и дополнительных принадлежностей могут быть изменены без предварительного уведомления.

<sup>•</sup> Не все дополнительные принадлежности доступны во всех странах и регионах. Обратитесь к местному уполномоченному дилеру Sony.

### <span id="page-40-1"></span><span id="page-40-0"></span>**Предустановленные сигналы**

В следующей таблице содержатся сигналы и форматы видео, проецирование которых можно выполнить с помощью данного устройства.

Если поступают сигналы, отличные от следующих предустановленных сигналов, изображение может не отображаться надлежащим образом.

![](_page_40_Picture_255.jpeg)

![](_page_41_Picture_287.jpeg)

### **Номера памяти предварительной настройки для каждого входного сигнала**

#### <span id="page-41-2"></span>**Цифровой сигнал**

![](_page_41_Picture_288.jpeg)

\* Некоторые входы цифрового сигнала с компьютера могут отображаться как номер памяти предварительной настройки компонентного сигнала или видеосигнала GBR.

### <span id="page-41-1"></span><span id="page-41-0"></span>**Входные сигналы и позиции регулировки/настроек**

Доступные элементы в меню для регулировки различаются в зависимости от входного сигнала. Они указаны в следующей таблице. Те позиции, которые невозможно отрегулировать/настроить, не показаны в меню.

#### **Меню Изображ.**

![](_page_41_Picture_289.jpeg)

![](_page_42_Picture_232.jpeg)

<sup>z</sup>: можно отрегулировать/настроить

–: невозможно отрегулировать/настроить

\*1: Для получения дополнительной информации см. следующие таблицы в разделе ["Motionflow" \(стр. 46\).](#page-45-0)

#### **Меню Экран**

![](_page_42_Picture_233.jpeg)

<sup>z</sup>: можно отрегулировать/настроить

–: невозможно отрегулировать/настроить

\*1: Для получения дополнительной информации см. следующие таблицы в разделе ["Режим форматного соотношения"](#page-44-0)  [\(стр. 45\)](#page-44-0).

#### **Примечание**

При подключении кабеля, например HDMI и т.д., проверьте тип сигнала в меню "Информация" **(1)** [\(стр. 32\)](#page-31-2) и "Цифровой [сигнал" \(стр. 42\),](#page-41-2) а также проверьте элементы, которые можно отрегулировать/настроить.

### <span id="page-42-1"></span><span id="page-42-0"></span>**Совместимые 3D-сигналы**

Данное устройство поддерживает следующие типы 3D-сигналов.

![](_page_42_Picture_234.jpeg)

\*: обязательный формат 3D стандартов HDMI.

### <span id="page-43-0"></span>**3D-сигналы и регулируемые элементы/элементы настройки**

Некоторые элементы меню, возможно, не удастся отрегулировать/настроить в зависимости от 3Dсигналов.

Те элементы, которые невозможно отрегулировать, не показаны в меню. Они указаны в следующих таблицах.

![](_page_43_Picture_220.jpeg)

<sup>z</sup>: можно отрегулировать/настроить

–: невозможно отрегулировать/настроить

\*1: Параметр "Динам. управл." нельзя выбрать.

\*2: Для получения дополнительной информации см. следующие таблицы в разделе "Режим форматного соотношения" [\(стр. 45\)](#page-44-0).

Если устройство настроено на преобразование видеоизображений 2D в видеоизображения 3D, некоторые элементы в меню могут быть недоступны для регулировки/настройки в зависимости от настроек "3Dформат" в меню "Функция"  $\blacksquare$ . Те элементы, которые невозможно отрегулировать, не показаны в меню. Они указаны в следующих таблицах.

![](_page_43_Picture_221.jpeg)

<sup>z</sup>: можно отрегулировать/настроить

–: невозможно отрегулировать/настроить

\*1: Параметр "Динам. управл." нельзя выбрать.

\*2: Этот элемент недоступен при 3D-сигнале 720/60p формата "Упаковка кадров"/"Одна над другой" или сигнале 1080/60p, формата "Одна над другой".

\*3: Этот элемент доступен, только если в качестве входа выбран сигнал 1080/60i или 1080/50i.

\*4: Для получения дополнительной информации см. следующие таблицы в разделе ["Режим форматного соотношения"](#page-44-0)  [\(стр. 45\)](#page-44-0).

### <span id="page-44-1"></span><span id="page-44-0"></span>**Режим форматного соотношения**

Элементы, которые можно выбрать, различаются в зависимости от типа входного сигнала или 3Dформата.

Для получения дополнительной информации см. следующие таблицы. Те позиции, которые невозможно выбрать, не показаны в меню.

#### **2D**

![](_page_44_Picture_206.jpeg)

\*1: Не отображается в меню с фиксированным значением "Нормальный".

#### **3D**

![](_page_44_Picture_207.jpeg)

# <span id="page-45-0"></span>**Motionflow**

Элементы, которые можно выбрать, различаются в зависимости от типа входного сигнала или 3Dформата.

Для получения дополнительной информации см. следующие таблицы. Те позиции, которые невозможно выбрать, не показаны в меню.

#### **2D**

![](_page_45_Picture_209.jpeg)

#### **3D**

![](_page_45_Picture_210.jpeg)

# <span id="page-46-0"></span>**Условия сохранения позиций регулировки/настроек**

Каждый регулируемый/настраиваемый элемент хранится отдельно для каждого входного разъема. Для получения дополнительной информации см. следующие таблицы.

#### **Номера памяти предварительной настройки для каждого входного сигнала**

![](_page_46_Picture_145.jpeg)

#### **Меню Изображ.**

![](_page_46_Picture_146.jpeg)

![](_page_47_Picture_31.jpeg)

### **Меню Экран**

![](_page_47_Picture_32.jpeg)

# <span id="page-48-1"></span><span id="page-48-0"></span>**Расстояние проецирования и диапазон сдвига объектива**

Расстояние проецирования соответствует расстоянию между передней частью объектива и проекционным экраном.

![](_page_48_Figure_2.jpeg)

Диапазон сдвига объектива соответствует расстоянию в процентах (%), на которое можно сместить объектив от центра проецируемого изображения. Диапазон сдвига объектива принимается равным 0%, если точка на рисунке A (точка пересечения линии, проведенной от центра объектива и проецируемого изображения под прямым углом) выровнена с центральной частью проецируемого изображения и полная ширина, а также полная высота проецируемого изображения принимаются равными 100%.

![](_page_48_Figure_4.jpeg)

Проецируемое изображение Диапазон сдвига объектива

![](_page_48_Figure_6.jpeg)

Верхняя часть устройства

![](_page_48_Figure_8.jpeg)

Затемненная область: диапазон сдвига объектива

VS +: диапазон сдвига объектива по вертикали вверх  $[%]$ 

VS –: диапазон сдвига объектива по вертикали вниз [%]

HS +: диапазон сдвига объектива по горизонтали вправо [%]

HS –: диапазон сдвига объектива по горизонтали влево [%]

### **При проецировании в формате 1.90:1 (собственный полный дисплей 17:9)**

![](_page_49_Figure_1.jpeg)

#### <span id="page-49-0"></span>**Расстояние проецирования**

Единица измерения: м

![](_page_49_Picture_167.jpeg)

#### **Формула расчета расстояния проецирования**

D: размер проецируемого изображения (диагональ) Единица измерения: м

![](_page_49_Picture_168.jpeg)

#### **Диапазон сдвига объектива**

#### **VPLL-Z7008 (дополнительный объектив)**

![](_page_49_Figure_11.jpeg)

#### **VPLL-Z7013 (стандартный объектив)**

![](_page_49_Figure_13.jpeg)

### **При проецировании в формате 1.78:1 (16:9)**

![](_page_50_Figure_1.jpeg)

<sup>1</sup> Область отображения видео

Область проецирования

#### **Расстояние проецирования**

#### Единица измерения: м

![](_page_50_Picture_174.jpeg)

#### **Формула расчета расстояния проецирования**

D: размер проецируемого изображения (диагональ) Единица измерения: м

![](_page_50_Picture_175.jpeg)

#### **Диапазон сдвига объектива**

#### **VPLL-Z7008 (дополнительный объектив)**

![](_page_50_Figure_13.jpeg)

### **VPLL-Z7013 (стандартный объектив)**

![](_page_50_Figure_15.jpeg)

### **При проецировании в формате 2.35:1**

![](_page_51_Figure_1.jpeg)

1 Область проецирования Область отображения видео

#### **Расстояние проецирования**

Единица измерения: м

![](_page_51_Picture_177.jpeg)

#### **Формула расчета расстояния проецирования**

D: размер проецируемого изображения (диагональ) Вдиница измерения: м

![](_page_51_Picture_178.jpeg)

#### **Диапазон сдвига объектива**

#### **VPLL-Z7008 (дополнительный объектив)**

![](_page_51_Figure_12.jpeg)

![](_page_51_Figure_13.jpeg)

#### **VPLL-Z7013 (стандартный объектив)**

![](_page_51_Figure_15.jpeg)

# <span id="page-52-0"></span>**Paзмepы**

### **Передняя часть**

Единицы измерения: мм

![](_page_52_Figure_3.jpeg)

#### **Верхняя часть**

Единицы измерения: мм

![](_page_52_Figure_6.jpeg)

![](_page_53_Figure_2.jpeg)

### <span id="page-54-0"></span>**Крепление опоры подвески проектора PSS-H10**

### **Вид спереди**

#### Единицы измерения: мм

![](_page_54_Figure_3.jpeg)

### **Вид сбоку**

Единицы измерения: мм

![](_page_54_Figure_6.jpeg)

![](_page_55_Figure_2.jpeg)

### **Отверстия для потолочного крепления**

Используйте винты длиной от 5,3 мм (минимум) до 7,0 мм (максимум) для потолочного крепления. Рекомендованный момент затяжки (усилие при повороте винта по направлению вращения): 1,4 ± 0,2 Н-м

![](_page_55_Figure_5.jpeg)

Sony Corporation